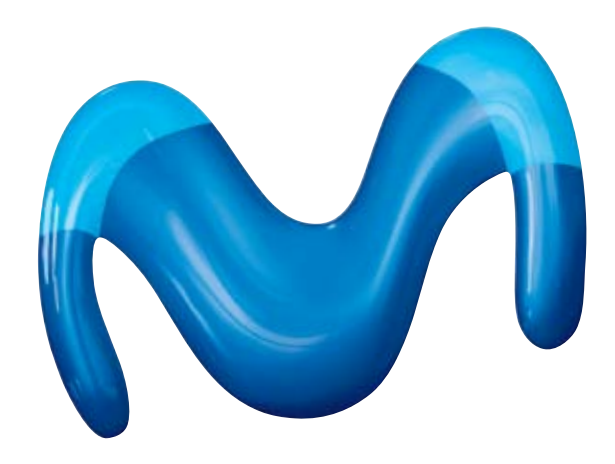

# movistar

**Escritorio movistar para Windows®** 

**[Aviso Legal](http://www.movistar.es/media/legal/texto.htm) | [Telefónica](http://www.movistar.es/media/legal/legal.htm)**

<span id="page-1-0"></span>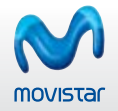

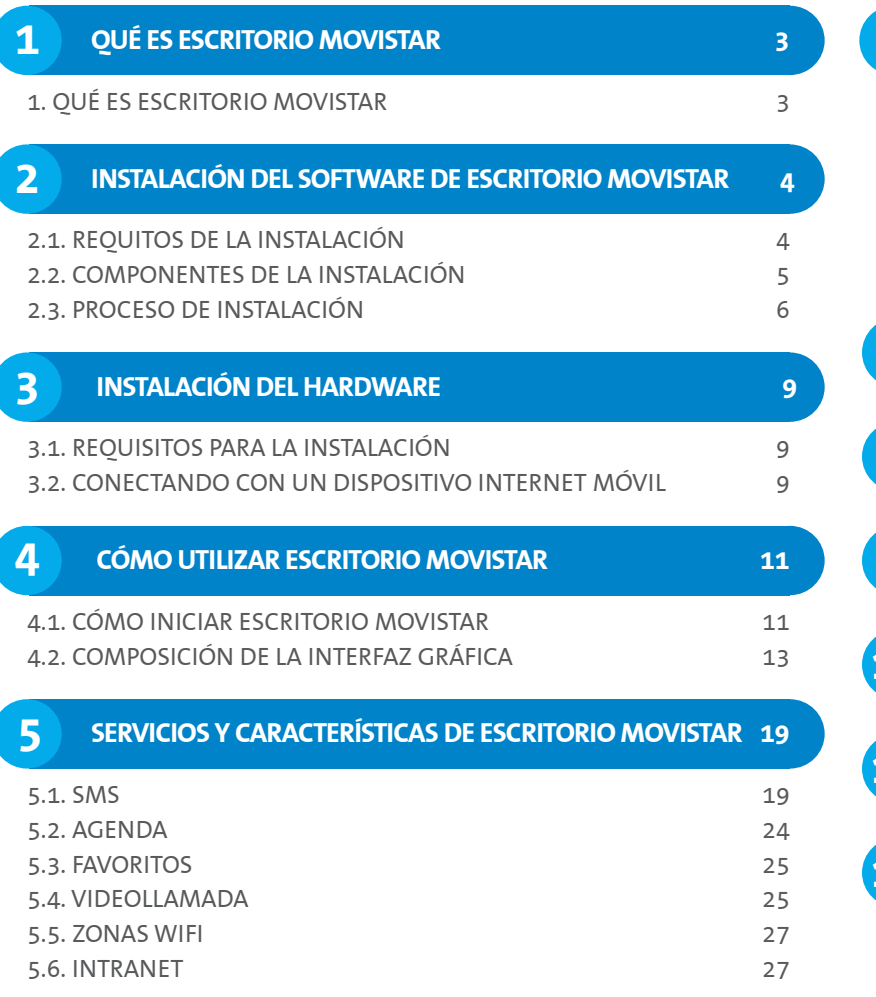

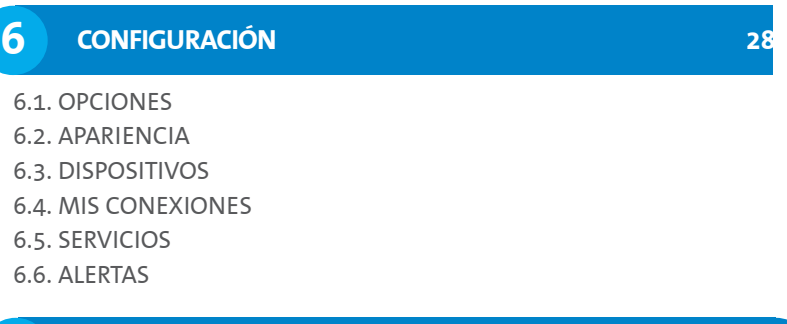

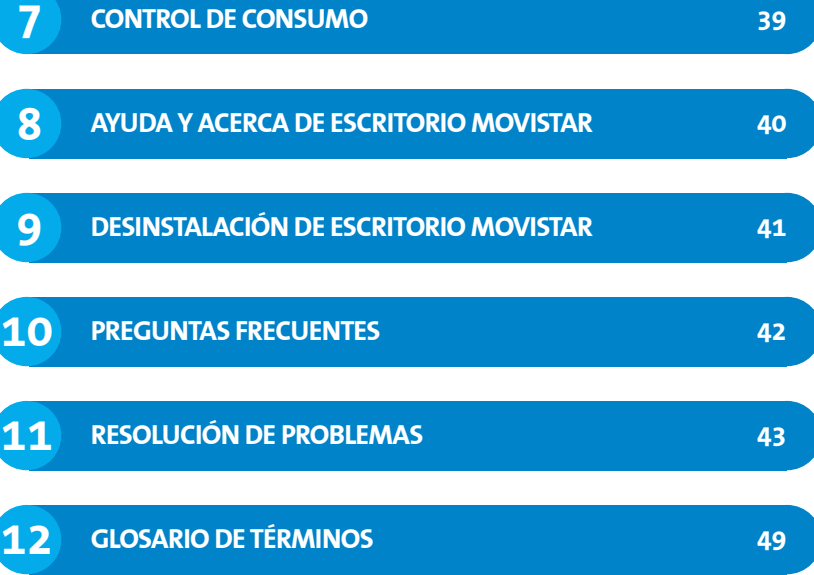

<span id="page-2-0"></span>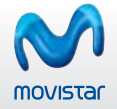

# **1 QUÉ ES ESCRITORIO MOVISTAR**

**Escritorio movistar** es un **software gratuito** que te permite gestionar tus conexiones y acceder en condiciones de movilidad a servicios de datos, tales como Internet, Intranets corporativas o correo electrónico con la velocidad de un puesto de trabajo fijo.

Movistar permite accesos a velocidades equivalentes a **ADSL**, gracias a la tecnología **UMTS/3G** y a la nueva tecnología **HSPA/3,5G+**, garantizando además la máxima cobertura con la red **GPRS**.

Escritorio movistar se presenta en diferentes versiones para que puedas usarlo con multitud terminales y sistemas operativos. Es una herramienta que te permite realizar conexiones desde múltiples dispositivos, como son un ordenador portátil o un netbook, mediante Tarjetas o Módems USB Internet Móvil.

El objetivo del presente manual es resumir los conceptos básicos para instalar y configurar **Escritorio movistar** en su edición para **sistemas operativos Microsoft Windows XP, Windows Vista y Windows 7**. Se trata de una versión preparada para utilizar con gran variedad de **Tarjetas y Módems USB Internet Móvil**.

Este documento está estructurado siguiendo una forma secuencial de utilización de Escritorio movistar. En primer lugar te mostramos una breve descripción del producto, indicando en el siguiente punto los requisitos tanto **[software](#page-1-0)** como **[hardware](#page-8-0)** para la correcta utilización de Escritorio movistar. A continuación te detallamos el **[proceso de instalación](#page-5-0)**.

Después aprenderás a **[utilizar](#page-3-0)** y **[configurar](#page-27-0)** la aplicación y te detallamos cada uno de los **[servicios](#page-18-0)** que tienes disponibles.

Por último te indicamos los pasos para **[desinstalar](#page-40-0)** Escritorio movistar de tu equipo, así como una serie de **[preguntas frecuentes](#page-41-0)** y un conjunto de **[soluciones](#page-42-0)** a los posibles inconvenientes con los que pudieras encontrarte en la instalación o uso del programa. Puedes también consultar el **[glosario de términos](#page-48-0)** que hemos incluido, que te puede ayudar a resolver dudas sobre determinados términos que aparecen en este documento.

<span id="page-3-0"></span>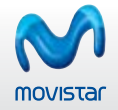

# **2 INSTALACIÓN DEL SOFTWARE DE ESCRITORIO MOVISTAR**

#### **2.1. Requitos de la instalación**

Los requisitos mínimos con los que debe contar tu equipo para ser compatible con el servicio Escritorio movistar para Windows son los siguientes:

- **Microsoft Windows XP Professional o Home Edition (Service Pack 3), or**
- **Microsoft Windows Vista en todas sus versiones (Service Pack 2).**
- **Microsoft Windows 7 en todas sus versiones.**

Para el uso de las funciones de **videollamada** es requisito imprescindible que tengas instalada la versión 9.0b o superior de **Microsoft DirectX**, así como un dispositivo de captura de imágenes (webcam) correctamente instalado, cuyos **drivers o controladores** cumplan el estándar de **Microsoft WDM**. Si no dispones de esta versión de DirectX, puedes descargarla desde **[Microsoft](http://www.microsoft.com/windows/directx/default.aspx)**.

Para poder utilizar el servicio Escritorio movistar debes ser cliente de movistar y estar dado de alta en el servicio **GPRS/3G**. Para comprobar este punto puedes llamar gratuitamente al número de **Atención al Cliente de movistar**.

<span id="page-4-0"></span>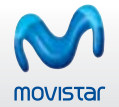

#### **2.2. Componentes de la instalación**

La aplicación Escritorio movistar consiste en un fichero ejecutable que automatiza la instalación de todos sus componentes. La instalación comprende:

- **La aplicación base Escritorio movistar.**
- Controladores o drivers para el correcto funcionamiento del Dispositivo de conexión Internet Móvil con el sistema operativo.

La instalación de la aplicación Escritorio movistar incluye los siguientes servicios:

- **SMS:** Puedes enviar y recibir mensajes SMS desde tu ordenador mediante el servicio de SMS si te conectas a través de un Dispositivo Internet Móvil.
- **Videollamada:** Este servicio permite hacer y recibir videollamadas con Escritorio movistar. El servicio sólo está disponible si utilizas para conectarte un Dispositivo Internet Móvil.
- **Agenda:** Este servicio te brinda la posibilidad de guardar y consultar en tu ordenador información relativa a tus contactos, tanto los que puedes importar desde otras fuentes y servicios, así como los contactos propios que hayas registrado en Escritorio movistar
- **Favoritos:** Este servicio proporciona una forma rápida de localizar y utilizar tus aplicaciones y direcciones de internet favoritas en Escritorio movistar.
- **Zonas WiFi:** Con el servicio Zonas WiFi puedes conectar con los Hotspot WiFi de Telefónica sin límites y de forma gratuita.
- **Otros servicios**.

El acceso a los distintos servicios y opciones de configuración de Escritorio movistar está sujeto a la disponibilidad geográfica de los mismos.

<span id="page-5-0"></span>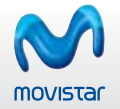

#### **2.3. Proceso de instalación**

Los pasos para la correcta instalación de Escritorio movistar son los siguientes.

- Inserta la tarjeta SIM en el Módem USB Internet Móvil y a continuación inserta el Módem en un puerto USB 2.0 del ordenador que tengas libre y el programa de instalación se ejecutará de forma automática. Si no fuera así, abre una ventana Explorador de Windows, localiza el dispositivo de conexión, pulsa dos veces sobre él y a continuación pulsa dos veces sobre el archivo Autorun.exe para iniciar el programa.
- En primer lugar el programa de instalación te pedirá que selecciones un idioma para la instalación, de entre los disponibles (Español o Inglés). El idioma que selecciones en este momento será el que se establezca de forma predeterminada para el resto del proceso de instalación y también durante la ejecución de la aplicación. Esta selección podrás cambiarla una vez finalizada la instalación desde Configuración >> General. Ahora selecciona un idioma y pulsa Cambiar.
- Ahora debes seleccionar el país donde te encuentres. Haz click en Siguiente para comenzar el proceso de instalación. A continuación aparecerá la pantalla de bienvenida del programa de instalación de Escritorio movistar; pulsa Siguiente para comenzar la instalación.
- En este punto debes leer y aceptar las Condiciones de la licencia. Para ello, activa la casilla de Estoy de acuerdo con las condiciones de la licencia. A continuación pulsa el botón Siguiente, que ahora estará activo y podrás continuar el proceso de instalación.
- En el caso de que tengas el programa ya instalado y funcionando en tu ordenador, aparecerá una pantalla advirtiendo de este hecho y la instalación se cancelará automáticamente. Para continuar, cierra la aplicación pulsando con el botón secundario del ratón sobre el icono de **Escritorio movistar** que se encuentra en la barra de tareas y pulsa **Salir**. A continuación vuelve a iniciar la instalación.
- En el caso de que tengas una versión de Escritorio movistar ya instalada, aparecerá una pantalla indicando este hecho y recomendándote **desinstalar** la versión anterior. Si dejas activada la opción de Desinstalar y pulsas **Siguiente**, el programa

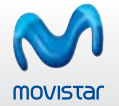

de instalación primero desinstalará la versión antigua y a continuación proseguirá con la instalación de la versión más reciente (en este caso debes pulsar el botón **Finalizar** para continuar). Si desactivas la opción de **Desinstalar**, el programa de instalación sobreescribirá la versión anterior con los datos de la nueva versión. Te recomendamos la primera opción para evitar posibles conflictos.

- Ahora puedes seleccionar dos tipos de instalación: **Estandar** o **Avanzada**. Si seleccionas la instalación **Estandar**, Escritorio movistar se instalará con la configuración predeterminada. Observa que esta opción es la que aparece de forma predeterminada seleccionada. Si eres un usuario avanzado, quizá te interese seleccionar la instalación **Avanzada**, donde puedes seleccionar los módulos de la aplicación que van a instalarse.
- Si seleccionarte la instalación **Estandar**, en este punto debes seleccionar el tipo de dispositivo de conexión que utilizarás con Escritorio movistar. El programa instalará los controladores adecuados para tu dispositivo de conexión.

Dependiendo del dispositivo de conexión que hayas seleccionado en el paso anterior, tendrás varias opciones:

- **Dispositivo Internt Móvil:** Al seleccionar este tipo de dispositivo, verás una ventana dónde deberás seleccionar la marca de la **1** Tarjeta o Módem USB Internet Móvil con el que te vas conectar de entre las disponibles y a continuación pulsar Siguiente.
- **Portatil con módulo 3G/3.5G integrado:** selecciona esta opción si tu equipo tiene un modulo 3G/3,5G integrado. **2**

Es recomendable que sólo instales el Dispositivo de conexión Internet Móvil que desees utilizar, ya que una vez que tengas instalada la aplicación de Escritorio movistar podrás seleccionar nuevos Dispositivos de conexión Internet Móvil en cualquier momento.

Una vez seleccionado el dispositivo de conexión, el programa de instalación estará listo para comentar la copia de archivos. Pulsa

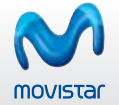

el botón Ver detalles para **ver los detalles** del proceso de instalación. Una vez finalizado, puedes pulsar el botón **Siguiente** para continuar.

Si has seleccionado la instalación **Avanzada**, puedes seleccionar los servicios que desees instalar en Escritorio movistar. La aplicación base es necesario instalarla y no se puede modificar. Ahora selecciona los servicios que desees instalar y pulsa el botón **Siguiente**. De forma predeterminada, el programa ofrece una carpeta de instalación, **C:\Archivos de Programa \movistar\**. Para instalar la aplicación en una carpeta diferentehaz click en **Examinar** y selecciona una carpeta. A continuación pulsa en el botón **Siguiente** para continuar. Ahora, después de seleccionar los componentes y y el dispositivo de conexión, el programa de instalación está listo para comenzar a copiar los archivos necesarios. Puedes visualizar los detalles de la instalación pulsando el botón **Ver detalles**. Una vez finalizado puedes pulsar el botón Siguiente para continuar.

Una vez finalizada totalmente la instalación, el programa te indica que puedes **Crear un acceso directo al programa en el escritorio e Iniciar el programa al finalizar la instalación**. De forma predeterminada vienen seleccionadas ambas opciones. También puedes indicar que se inicie automáticamente Escritorio movistar cada vez que arranques tu equipo, seleccionando la opción **Lanzar Escritorio movistar al iniciar Windows**.

Consulta la sección **[Preguntas Frecuentes](#page-41-0)** si tienes alguna duda acerca de este proceso.

Cuando la instalación haya terminado, te recomendamos que reinicies tu equipo para que los cambios efectuados en el sistema surtan efecto.

<span id="page-8-0"></span>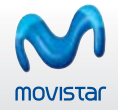

#### **3 INSTALACIÓN DEL HARDWARE**

Antes de instalar y configurar el hardware, asegúrate de que tienes instalado correctamente el software de Escritorio movistar. Esto es necesario para que el dispositivo de conexión sea correctamente reconocido por el sistema. Te detallamos el proceso de instalación en la sección **[Instalación del software de Escritorio movistar](#page-3-0)**.

#### **3.1. Requisitos para la instalación**

Para instalar la tarjeta o el módem debes disponer de los siguientes elementos hardware:

- **Ordenador PC o compatible.**
- puerto USB 2.0 para Módems USB Internet Móvil.
- Dispositivo Internet Móvil.
- Tarjeta SIM dada de alta en el servicio GPRS/3G de movistar.

#### **3.2. Conectando con un Dispositivo Internet Móvil**

Una vez instalado el software y cada vez que inicies la aplicación Escritorio movistar, el sistema operativo detectará de forma automática la inserción de una Tarjeta o Módem USB Internet Móvil en tu equipo.

Los pasos para instalar el Dispositivo Internet Móvil en tu ordenador son los que se describen a continuación:

- En primer lugar debes insertar tu tarjeta SIM de movistar en el Dispositivo Internet Móvil. **1**
- A continuación debes insertar la Tarjeta Internet Móvil en la ranura para Tarjetas Internet Móvil (PCMCIA o ExpressCard) de **2** tu ordenador o bien en el puerto USB 2.0 si se trata de un Módem USB Internet Móvil.
- Automáticamente Escritorio movistar detecta la presencia del Dispositivo Internet Móvil y comienza el proceso de **3**

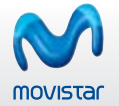

inicialización del mismo.

Tras la inicialización, es necesario registrar la tarjeta SIM en la red movistar. Para ello debes introducir el código PIN de tu **4** tarjeta SIM cuando te lo requiera el sistema.

Para introducir el código PIN sólo dispones de 3 intentos, por lo que debes tener cuidado a la hora de introducir estos números.

El Dispositivo Internet Móvil indica que está inicializándose por medio del LED que se ilumina. **5**

De forma predeterminada, el Dispositivo Internet Móvil intenta registrarse en la red en la que estuvo registrada por última vez. **6** En el caso de que desees utilizar una tecnología de red distinta a la que el Dispositivo Internet Móvil ha asumido automáticamente puedes consultar el apartado **[Selección de tecnología de red](#page-13-0)**. **7**

Después de este proceso, el Dispositivo Internet Móvil estará correctamente instalado y operativo.

El color de los LED del Dispositivo Internet Móvil varía en función del modelo. De forma general, estos colores cambian dependiendo del proceso que esté realizando la Tarjeta o Módem USB Internet Móvil en cada momento.

Ten en cuenta que el proceso de instalación puede variar ligeramente en función del modelo de Dispositivo Internet Móvil que utilices. Asimismo, la forma de insertar la tarjeta SIM en la Tarjeta o en el Módem USB Internet Móvil varía también en función del modelo.

<span id="page-10-0"></span>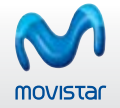

También es posible la instalación de los controladores de la Tarjeta o el Módem USB Internet Móvil después de haber instalado la aplicación, para ello sitúate en Configuración >> Dispositivos, selecciona la opción Instalar controladores de Tarjetas o Módems USB Internet Móvil.

Si deseas desconectar la Tarjeta o el Módem USB Internet Móvil de tu equipo, lo más recomendable es que lo apagues situándo el puntero del ratón te sobre el nombre del dispositivo GPRS/3G en la ventana principal de la aplicación y seleccionando la opción Apagar en el menú que se despliega.

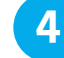

# **4 CÓMO UTILIZAR ESCRITORIO MOVISTAR**

## **2.1. Requitos de la instalación**

Para comenzar a utilizar Escritorio movistar, todos sus componentes tienen que haber sido instalados y configurados correctamente, tal y como has visto en apartados anteriores.

Hay dos formas de iniciar la aplicación Escritorio movistar:

- Desde el botón Inicio >> Todos los programas >> Movistar >> Escritorio movistar Latam
- Si durante la instalación seleccionaste la opción Crear un acceso directo al programa en el escritorio, puedes acceder a la apli-

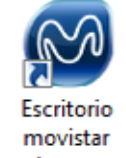

**Figura 1.** Icono de Escritorio movistar.

Latam

<span id="page-11-0"></span>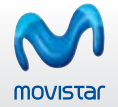

Esto puedes llevarlo a cabo de dos formas:

- Para iniciar la instalación con privilegios completos de administrador de forma excepcional, pulsa con el botón secundario en el icono de programa y selecciona Ejecutar como administrador. Una vez que has autorizado la "elevación de privilegios", el programa se iniciará y ejecutará con los privilegios completos del usuario.
- También puedes elevar los privilegios de forma permanente para la aplicación pulsando con el botón secundario del ratón sobre el icono del programa y seleccionar la pestaña Compatibilidad, y en la sección Nivel de privilegio activa la casilla Ejecutar este programa como administrador.

Debido a las múltiples ubicaciones que podría tener Escritorio movistar, dado que este aspecto es configurable, no se puede determinar cuál es la ruta en tu sistema. Te recordamos que la opción predeterminada es disponer de un icono en el escritorio del sistema operativo y que el archivo ejecutable se encuentre en la ruta: C:\Archivos de programa\Movistar\Escritorio movistar si estás utilizando Windows XP o en la ruta C:\Program Files\Movistar\Escritorio movistar si estás utilizando Windows Vista o Windows 7.

La primera vez que inicies la aplicación y en el caso de que existan datos de una versión anterior, tales como opciones de configuración, conexiones, contactos o mensajes de texto, Escritorio movistar te solicitará confirmación para conservar dichos datos o eliminarlos.

Telefónica procesa con fines estadísticos datos anónimos de los usuarios relativos a la utilización de los servicios de Escritorio movistar, datos de conexión, sistema operativo y versiones del software, con el único objetivo de detectar posibles mejoras del servicio y facilitar su utilización por parte de los usuarios, sin que en ningún caso se realice tratamiento de datos personales.

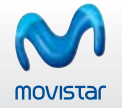

#### **4.2. Composición de la interfaz gráfica: el dock**

Cuando inicies la aplicación verás la ventana principal de Escritorio movistar (también llamada "dock"), que está compuesta de tres áreas diferenciadas.

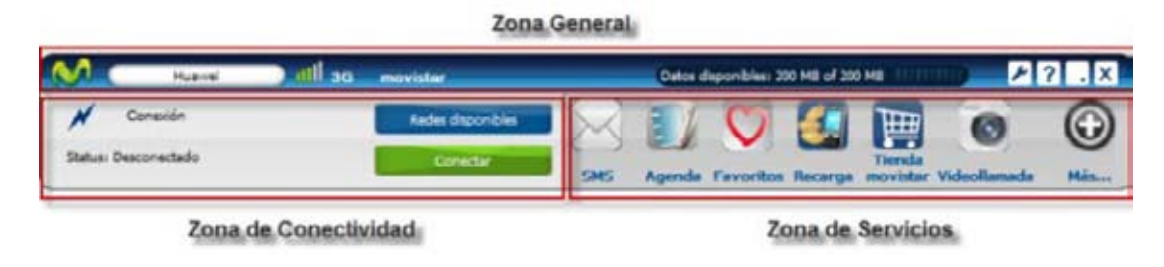

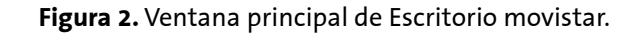

Estas áreas son:

- Zona General. Esta zona muestra el dispositivo de conexión utilizado, el medidor de tráfico de datos (con el tráfico consumido y el disponible), y la barra de herramientas, que contiene los botones de Configuración y de Ayuda.
- **Zona de Servicios.** Desde aquí puedes acceder a todas las características y servicios disponibles que te ofrece Escritorio movistar.
- **Zona de Connectividad.** Aquí se muestra información acerca de la conexión activa. Además aparecerán una serie de mensajes emergentes cada vez que suceda algún evento, como por ejemplo, si recibes una videollamada o un SMS, si se ha alcanzado el consumo GPRS/3G fijado en las alertas o si la conexión finaliza inesperadamente.

<span id="page-13-0"></span>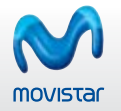

#### **Zona General**

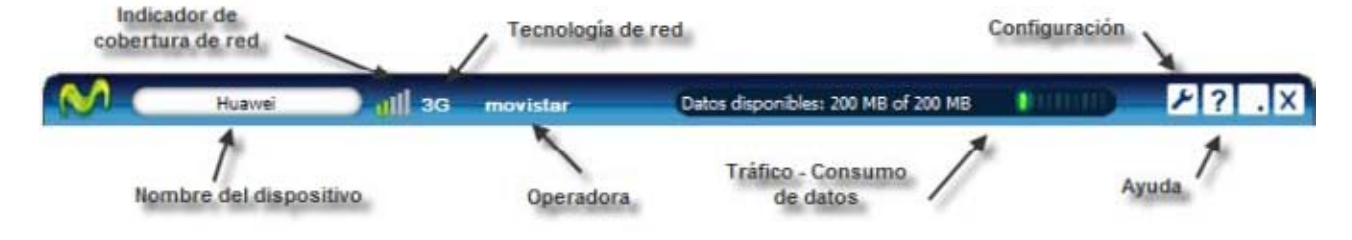

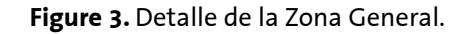

La zona General está localizada en la parte superior de la ventana principal de Escritorio movistar; desde aquí tienes acceso a las opciones generales de la aplicación. Dentro de ella, a su vez, distinguimos varias partes: dispositivo de conexión, medidor de tráfico y barras de herramientas.

**Dispositivo de conexión:** aquí puedes ver un botón con el nombre del dispositivo de conexión, un icono que muestra el nivel de cobertura GPRS/3G/3,5G/3,5G+ y el nombre de la operadora. Si estás conectado en roaming verás un pequeño icono en forma de triangulo.

Pulsando en el botón que contiene el nombre del dispositivo de conexión, aparecerá un menu contextual que te ofrece las siguientes opciones:

- **Activar/Desactivar PIN:** Here you can decide whether the program should request the PIN code for your SIM card or not, every time you connect. To do this you simply need to enter your current PIN.
- Puedes cambiar tu código PIN de la tarjeta SIM, tan sólo tienes que introducir el PIN antiguo que tenía tu tarjeta SIM e introducir además el nuevo PIN que deseas establecer.

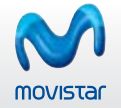

Si desactivas el código PIN de tu tarjeta SIM, cuando introduzcas la tarjeta SIM en otro Teléfono, el código PIN seguirá desactivado.

- Selección de la tecnología de red: La opción más recomendable y la que viene preconfigurada es Automático, pero si quieres puedes hacer que Escritorio movistar se conecte solamente al tipo de red que quieras.
- Selección de operadora: De manera automática, Escritorio movistar se conecta a la red movistar pero si lo deseas puedes seleccionar el operador con el cual te vas a conectar pulsando en Manual. Después de realizar la búsqueda solamente tienes que escoger el operador que quieres de entre los que el programa te facilita en la lista y pulsar en Seleccionar.
- **Encender o apagar el dispositivo.**
- **Contador de Tráfico de datos:** cuando el dispositivo está encendido, en esta zona podras ver el el medidor de tráfico de datos con el tráfico consumido y el disponible. Si el dispositivo está apagado, podrás ver tambien esos datos porque Escritorio movistar almacena esta información.
- **Configuración:** Aquí puedes configurar todas las opciones de Escritorio movistar application. Consulta la sección **[Configuración](#page-27-0)** para obtener más información.
- **Ayuda:** Aquí puedes ver la versión de la aplicación que estás utilizando y obtener ayuda acerca de cómo utilizar Escritorio movistar correctamente. Consulta la sección **[Ayuda y Acerca](#page-39-0)** de para obtener más información.

#### **Zona de Servicios**

El área de servicios está situada en la parte inferior derecha de la ventana principal y contiene iconos que proporcionan acceso a los servicios y caracteristicas que ofrece Escritorio movistar.

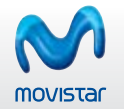

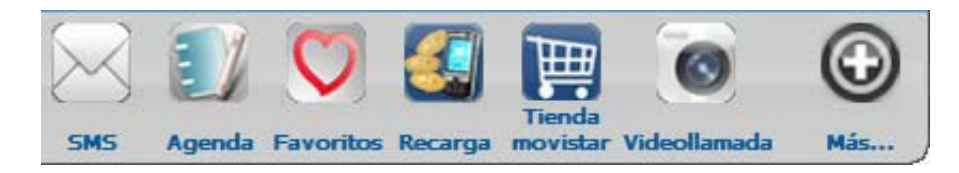

**Figure 4.** Detalle de la zona de servicios.

**SMS:** Puedes enviar y recibir mensajes SMS desde tu ordenador mediante el servicio de SMS si te conectas a través de un Dispositivo Internet Móvil.

**Agenda:** Este servicio te brinda la posibilidad de guardar y consultar en tu ordenador información relativa a tus contactos, tanto los que puedes importar desde otras fuentes y servicios, así como los contactos propios que hayas registrado en Escritorio movistar.

**Favoritos:** Este servicio proporciona una forma rápida de localizar y utilizar tus aplicaciones y direcciones de internet favoritas en Escritorio movistar.

**Videollamada:** Este servicio permite hacer y recibir videollamadas con Escritorio movistar. El servicio sólo está disponible si utilizas para conectarte un Dispositivo Internet Móvil.

**Otros servicios:** Haciendo click en el botón Más… puedes acceder a servicios y características adicionales ofrecidas por Escritorio movistar.

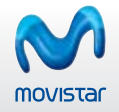

#### **Zona de Conectividad**

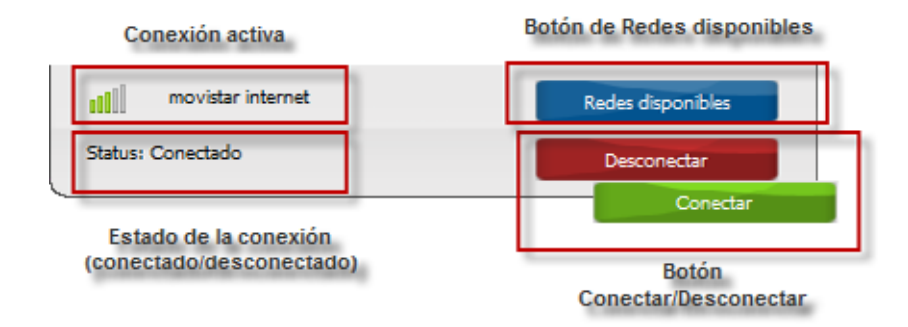

**Figura 5.** Detalle de la zona de conectividad.

En este área, la ventana de la aplicación muestra información general acerca de la conexión que estás utilizando; información que se actualiza automaticamente. Los datos que se muestran son los siguientes:

- **Conexión.** Una vez conectado, podrás ver el nombre de la conexión activa que estás usando en ese momento, su estado (conectado o desconectado) y el nivel de cobertura.
- **Redes disponibles.** Pulsando en este botón, podrás ver una lista de redes disponibles para conectarte. Un icono identifica en cada red, su tecnología de red y la calidad de la señal aparecen a la izquierda del nombre de la red, y un indicador de su nivel de seguridad aparece a la izquierda del nombre de la red.
- **Conectar.** Una vez seleccionada la red, puede pulsar en el botón Conectar; a continuación se cerrará la ventana y el dock mostrará la red a la cual estás intentando conectar y su estado actual.

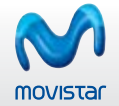

Escritorio movistar te permite conectarte a través de diferentes tipos de conexiones:

**GPRS/3G/3,5G/3,5G+:** Te conectas a través de la red GPRS/3G/3,5G/3,5G+ de movistar.

**WiFi:** Permite conectarte de manera inalámbrica a cualquiera de las redes WiFi que tengas a tu alcance en ese momento. Puedes utilizar tanto un Dispositivo Internet Móvil como la tecnología WiFi de la que dispongas en tu propio ordenador.

Escritorio movistar hace uso del soporte WiFi Nativo de Windows Vista y Windows 7, por lo que los protocolos soportados por la aplicación en esta plataforma están limitados a los soportados por el propio sistema operativo.

**LAN:** Detecta si tienes una dirección IP asignada por tu proveedor de servicios de Internet y la utiliza para que puedas usar los servicios de Escritorio movistar. Si la aplicación detecta que hay conexión LAN disponible, te permitirá usar los servicios a través de la LAN siempre que sea posible.

Para más información acerca de cómo crear o eliminar conexiones o cambiar su orden de preferencia, consulta la sección **[Mis conexiones](#page-30-0)**.

#### **Zona de Anuncios Publicitarios**

En la parte inferior derecha, bajo la zona de servicios, aparecerá de forma predeterminada una ventana maximizada conteniendo publicidad. Esta ventana puedes minimizarla o maximizarla mediante los botones de minimizar o maximizar situados en la parte superior derecha de la ventana.

<span id="page-18-0"></span>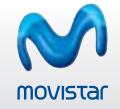

#### **Mensajes emergentes**

Cuando dispongas de un Dispositivo Internet Móvil seleccionado como dispositivo de conexión y correctamente registrado en la red, cada vez que recibas una videollamada o un SMS con Escritorio movistar aparecerá en pantalla una ventana emergente en la parte inferior indicándote este hecho.

Este tipo de mensajes emergentes también aparecerán si la conexión se pierde

# **5 SERVICIOS Y CARACTERÍSTICAS DE ESCRITORIO MOVISTAR**

Dependiendo de los servicios que hayas seleccionado durante el proceso de instalación, estarán o no disponibles en el área de servicios de Escritorio movistar.

Los servicios no instalados permancen ocultos en la ventana principal. Haciendo click en el botón **Más…**, situado a la drecha de la ventana principal, podrás acceder al resto de servicios así como al conjunto de **Favoritos**.

El acceso a los distintos servicios y opciones de configuración de Escritorio movistar está sujeto a la disponibilidad geográfica de los mismos.

#### **5.1. SMS**

Este servicio te permitirá enviar mensajes de texto a los distintos contactos que tengas en la agenda de Contactos, almacenar todos los mensajes cortos enviados y recibidos que quieras. También podrás personalizar el servicio según tus necesidades.

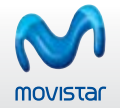

Escritorio movistar soporta el envío y recepción de mensajes concatenados, que permite escribir mensajes mucho más largos uniendo hasta seis mensajes de texto.

La aplicación SMS está distribuida en cinco pestañas: **Nuevo, Recibidos, Enviados, Conversaciones y Borrador**.

# **Nuevo**

En la pestaña de **Nuevo** tienes disponible una vista de los **Contactos** de la agenda de Escritorio movistar; un cuadro **Para**: donde se irán registrando los contactos que selecciones y un cuadro de Mensaje: donde podrás escribir el texto que deseas enviar.

Puedes añadir contactos a la lista del cuadro **Para:** de distintas formas:

- al pulsar dos veces sobre el contacto que desees;
- a través del menú contextual que aparece seleccionando uno o varios contactos y a continuación pulsando el botón secundario del ratón;
- Seleccionando uno o varios contactos y pulsando a continuación el botón  $\cdot$ ;
- arrastrando y soltando el contacto deseado hasta el cuadro **Para:**
- o de forma manual, introduciendo los números de teléfono separados por comas desde el cuadro de **Para:**.

Al escribir el mensaje, verás como van contándose los caracteres del cuadro **Mensaje**: para mostrarte cuántos te quedan disponibles y el número de mensajes que se enviarán finalmente.

Los mensajes se guardarán como borrador al pulsar el botón **Guardar**. Si quieres borrar el mensaje que estuvieras escribiendo, pulsar el botón Borrar todo (borrarás tanto el texto del mensaje como los destinatarios seleccionados).

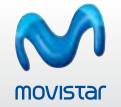

Para enviar el mensaje que has redactado, pulsa el botón **Enviar**. El mensaje enviado se guardará automáticamente en la carpeta **Enviados**.

Si deseas recibir una notificación cuando el mensaje se entregue al destinatario, puedes activar la casilla **Notificación de entrega**. Esta opción puedes configurarla para que funcione de forma automática (que te notifique siempre) o manual (cuando así lo especifiques). Consulta la sección Configuración >> Mensajes para obtener más información al respecto.

Si no está disponible un Dispositivo de conexión Internet Móvil sólo es posible escribir mensajes pero quedarán pendientes de envío; tan pronto como alguno de estos dispositivos de conexión se encuentre activo, los mensajes que tengas pendientes serán enviados de forma automática, avisándote la aplicación de esta circunstancia.

Si cierras Escritorio movistar encontrándose algún mensaje pendiente de envío, la aplicación te pedirá confirmación sobre si deseas **Guardar los mensajes pendientes en un borrador** y cerrar o **Borrar los mensajes pendientes y cerrar**.

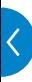

#### **Recibidos**

En la pestaña **Recibidos** se te muestra la bandeja de entrada con una lista de todos los mensajes ordenados en orden cronológico inverso, es decir, verás los más recientes siempre los primeros; observa que si pulsas en cualquiera de las columnas, podrás reordenar de forma ascendente/descendente. Si tienes algún mensaje pendiente de lectura, se te mostrará en negrita.

En la misma pestaña, junto a **Recibidos**, podrá aparecer un número, que corresponde con el número de mensajes que tienes pendientes de lectura.

Debajo de la lista de mensajes recibidos se te mostrará un panel con el detalle del mensaje que hayas seleccionado. En el detalle se muestra el cuerpo del mensaje y los datos de remitente y hora de recepción. Si el número pertenece a algún contacto que tengas en la agenda de Contactos de Escritorio movistar, se mostrará su nombre en lugar del número de teléfono.

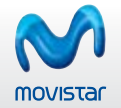

Si deseas **Responder** el mensaje, se abrirá la pestaña de **Nuevo** con el número del remitente en el cuadro **Para:**. Puedes también eliminar los mensajes que desees mediante el botón **Borrar seleccionado**; si deseas borrar múltiples mensajes, utiliza el ratón y las teclas <Mayúsculas> y <Ctrl> para hacer la selección de los mensajes a eliminar.

# **Enviados**

En la pestaña de **Enviados** se te mostrará un listado de los mensajes enviados en orden cronológico inverso (es decir, verás los más recientes siempre los primeros). Podrás seleccionar los mensajes para leer su contenido en el recuadro inferior de detalle.

En la misma pestaña, junto a **Enviados**, podrá aparecer un número, que corresponde con el número de mensajes que tienes pendientes de envío.

Si hubiera algún mensaje sin enviar por falta de cobertura o por tener el Dispositivo Internet Móvil desconectado, se te mostrará este evento arriba del todo, en color negrita, hasta que sea enviado y aparecerá la palabra **Pendiente** en la columna de fecha.

Cuando selecciones un mensaje, se activarán los botones **Editar** y Borrar seleccionado. En el primer caso, al pulsar en Editar, se abrirá la pestaña de Nuevo con el contenido del mensaje enviado y en el recuadro **Para:** aparecerán los destinatarios originales. En el segundo caso, al pulsar en **Borrar seleccionado**, se eliminarán todos los mensajes seleccionados del listado de enviados. Si deseas borrar múltiples mensajes, utiliza el ratón y las teclas <Mayúsculas> y <Ctrl> para hacer la selección de los mensajes a eliminar.

# **Conversations**

En la pestaña **Conversaciones** encontrarás los mensajes que has intercambiado con tus contactos, agrupados de tal forma que puedas llevar un mejor seguimiento cronológico de los mismos.

En el panel de Contactos se te mostrarán, ordenados de forma alfabética, los contactos con los que has intercambiado mensajes. Si el contacto lo tienes disponible en la agenda de **Contactos** de Escritorio movistar, la aplicación te mostrará el nombre del

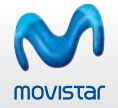

mismo en lugar de su número de teléfono. Junto al contacto también podrás ver un número, que indica la cantidad de mensajes intercambiados con ese contacto.

En el panel de **Mensajes** podrás ver los mensajes, junto al nombre del destinatario o su número y la fecha de recepción o envío del mensaje en cuestión. Puedes seleccionar si deseas mostrar los mensajes enviados, los recibidos, todos o ninguno activando o desactivando las casillas de **Recibidos:** y **Enviados:**. De forma predeterminada, se te muestran todos los mensajes ordenados cronológicamente.

Para facilitar la interpretación de las conversaciones, Escritorio movistar te muestra los mensajes en diferentes colores, según se trate de mensajes recibidos (colores claros con texto en negro) o enviados (colores oscuros con texto en blanco). Puedes seleccionar uno o más contactos, utilizando el ratón y las teclas <Mayúsculas> y <Ctrl>, de este modo se te mostrarán los mensajes intercambiados con todos los contactos seleccionados.

Cuando selecciones un mensaje, se activarán los botones **Borrar seleccionado** y **Responder**. En el primer caso, al pulsar en **Borrar seleccionado** podrás eliminar el mensaje o mensajes que hayas seleccionado del panel de Mensajes. En el segundo caso, al pulsar en **Responder**, se abrirá la pestaña de Nuevo con el número o nombre de contacto de los remitentes en el cuadro **Para:**.

Para facilitar el seguimiento de conversaciones largas, pulsando en – **Comprimir todos** o en **+ Expandir todos** podrás modificar la forma de visualizar los mensajes, de tal forma que se te muestre solamente la cabecera del mensaje o el texto completo.

# **Borrador**

En la pestaña **Borrador** se te mostrará un listado de los mensajes guardados.

Cuando selecciones un mensaje en esta carpeta se mostrará su contenido en el panel de detalle y se activará el botón **Editar**. Al editar un mensaje desde esta carpeta, se abrirá la pestaña Nuevo con el contenido de los campos **Para:** y **Mensaje:** del mensaje en borrador.

<span id="page-23-0"></span>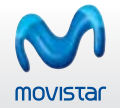

En la misma pestaña, junto a **Borrador**, podrá aparecer un número, que corresponde con el número de mensajes que tienes almacenados en esta carpeta

# **5.2. Agenda**

La Agenda es el servicio de Escritorio movistar que te brinda la posibilidad de guardar y consultar en tu ordenador información relativa a tus contactos, tanto los que puedes importar desde distintas fuentes, como **Outlook Express‐Windows Mail, Outlook 97 o superior, Lotus Notes** o tu **tarjeta SIM**, así como los contactos propios que hayas registrado en Escritorio movistar.

De forma predeterminada, los campos definidos que tienes para cada uno de los contactos son: nombre, número de teléfono y dirección de correo electrónico.

Desde la barra de botones puedes crear un **Nuevo** contacto, lo puedes **Modificar**, o bien Eliminar cuando desees prescindir de él. También puedes modificar directamente los datos de un contacto, pulsando dos veces sobre él con el ratón en la lista de resultados.

Igualmente, desde la barra de botones, puedes **Iniciar Videollamada** al contacto seleccionado; **Enviar un Mensaje** (SMS) al contacto o contactos seleccionados; **Enviar un Correo** electrónico al contacto o contactos seleccionados. También puedes **Importar** contactos desde las aplicaciones **Outlook Express Windows Mail, Outlook 97 o superior y Lotus Notes**. De igual modo, puedes importar contactos desde la propia **tarjeta SIM**, ya sea que te conectes mediante una Tarjeta o Módem Internet Móvil o mediante un teléfono móvil.

Las acciones que te acabamos de describir están disponibles igualmente como un menú contextual si pulsas con el botón secundario del ratón sobre cualquiera de los contactos de la lista (excepto **Importar**)

Puedes utilizar la herramienta **Buscador** para localizar de una forma rápida y sencilla cualquier contacto, ya que los resultados de la búsqueda se van filtrando en el listado de contactos, mostrándote sobre la marcha las coincidencia en todos los campos (observa que la coincidencia comienza a funcionar a partir del primer carácter que escribas). Si pulsas en el aspa roja borrarás el contenido del

<span id="page-24-0"></span>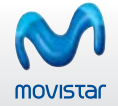

cuadro de la herramienta **Buscador**.

Para el campo "Teléfono" la preferencia de orden de importación desde las aplicaciones de correo electrónico sería el siguiente: 1) móvil, 2) oficina, 3) casa.

# **5.3. Favoritos**

Una forma rápida de localizar y acceder a tus direcciones de Internet o aplicaciones favoritas en Escritorio movistar es utilizar la opción de Favoritos. Pulsando en el botón de **Favoritos** puedes ver en la ventana que se despliega todos los accesos que tienes configurados y, además, puedes añadir nuevos y configurarlos también.

# **5.4. Videollamada**

El servicio de videollamada sólo está disponible para Tarjeta o Módem USB Internet Móvil conectado a la red 3G.

Este servicio permite enviar y recibir llamadas de vídeo utilizando Escritorio movistar, una Tarjeta o Módem USB Internet Móvil y, opcionalmente, una cámara conectada a tu ordenador.

Para poder recibir estas videollamadas es necesario que la Tarjeta o Módem USB Internet Móvil utilizada tenga capacidad de conexión UMTS/3G. **Si la Tarjeta o Módem USB Internet Móvil está registrada en la red GPRS o está siendo utilizada para una conexión de datos**, las posibles videollamadas entrantes no serán detectadas.

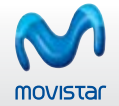

Establecer una videollamada con Escritorio movistar es tan sencillo como marcar el número al que deseas videollamar o bien seleccionar un contacto de la **Agenda** pulsando en el botón (y que continuación pulsar el botón (y que el botón Para finalizar la videollamada pulsa el botón

El servicio dispone de las siguientes opciones:

- **Archivo:** Desde esta opción podrás iniciar una videollamada, colgar una videollamada activa, seleccionar el envío de un archivo multimedia cuando existe una videollamada establecida, y finalizar el servicio.
- **Videollamadas:** Podrás acceder al listado de videollamadas perdidas, recibidas, enviadas, al listado general de todas las videollamadas, así como acceder a la información relativa a la duración.
	- Una vez hayas accedido al listado podrás borrar las videollamadas registradas si así lo deseas a través del botón Borrar todas situado en la parte inferior de las ventanas de listado.
	- También podrás iniciar una nueva videollamada a un número del listado pulsando dos veces con el ratón sobre la entrada correspondiente o una vez seleccionada pulsar el botón Llamar.

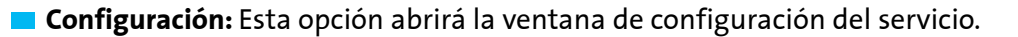

**Ayuda:** Este menú presenta dos opciones. **Ver ayuda**, que abre el manual de usuario en el apartado correspondiente al servicio de videollamada; y **Acerca de Videollamada**, que presenta información relativa a la versión del servicio.

Cuando se inicia el servicio de videollamada, en la ventana correspondiente a la imagen enviada, se mostrará la previsualización de la captura local o el primer fotograma correspondiente al fichero multimedia preseleccionado. Para alternar entre una u otra, debes seleccionar cada una de ellas en la pestaña **Opciones avanzadas** desde **Configuración >> Servicios >> Videollamada**.

<span id="page-26-0"></span>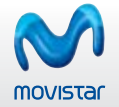

Durante la videollamada podrás controlar el volumen del envío y la recepción de audio a través de los controles de volumen correspondientes: micrófono y altavoces.

Si deseas desactivar la recepción/emisión de audio basta con pulsar sobre los iconos correspondientes; pulsando de nuevo sobre los iconos volverás a activar la emisión/recepción.

También puedes controlar el envío de la imagen local, dejando de enviar ésta o no; para ello debes activar o desactivar la opción de No enviar imagen, que aparece debajo de la ventana de la imagen local.

Una vez se encuentra establecida la videollamada, si lo deseas, puedes enviar un archivo, de vídeo o de audio, en lugar de mandar tu imagen o tu propia voz. Para ello, accede al menú Archivo y a continuación selecciona **Enviar un archivo multimedia** o pulsa sobre el botón **situado bajo la imagen enviada y aparecerá** una ventana donde podrás seleccionar el fichero o imagen que deseas enviar. Podrás volver a enviar el fichero o imagen seleccionada o pararlo con sólo pulsar sobre los botones y y y y Bajo la ventana de imagen recibida se te mostrará un mensaje con el número de videollamadas perdidas y la posibilidad de acceder a una nueva ventana donde obtendrás información en detalle de las llamadas perdidas, recibidas, enviadas y todas.

#### **5.5. Zonas WiFi**

Con el servicio Zonas WiFi puedes conectar con los Hotspot WiFi de Telefónica sin límites y de forma gratuita. Para localizar un Hotspot WiFi de Telefónica, introduce tu **Localización**, y pulsa el botón **Buscar**. También puedes hacer una búsqueda avanzada selecionando entre los distintos criterios de búsqueda que aparecen en pantalla.

#### **5.6. Intranet**

Este servicio está concebido para realizar conexiones a la Intranet corporativa de tu empresa. De forma predeterminada, este servicio no está configurado, por lo que deberás ponerte en contacto con el administrador de la red de tu empresa para que te

<span id="page-27-0"></span>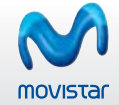

facilite los datos de conexión.

# **6 CONFIGURACIÓN**

Puedes personalizar Escritorio movistar pulsando en el botón de Configuración, situado en la parte superior dercha de la ventana principal de la aplicación. Las opcionesde configuración son las siguientes.

#### **6.1. Opciones**

## **Escritorio movistar**

De forma predeterminada, Escritorio movistar no se inicia cada vez que arranca Windows. Si quieres activar esta característica, solamente tienes que marcar la opción **Lanzar Escritorio movistar al iniciar Windows**. Si estás utilizando Windows Vista o Windows 7, recuerda que para poder activar esta característica debes ejecutar la aplicación con privilegios de administrador. Consulta la sección **[Cómo iniciar Escritorio movistar](#page-10-0)** para obtener más información.

En esta sección también podrás indicar a la aplicación cómo comportarse en caso de pérdida de una conexión activa. Seleccionando la opción **Volver a conectar al perder la conexión**, Escritorio movistar intentará recuperar automáticamente la última conexión en caso de que ésta se perdiera. Asimismo tienes la posibilidad de conectar automáticamente al iniciar Escritorio movistar, activando la opción Conectar al inicio.

Escritorio movistar incorpora soporte para múltiples idiomas; dicho soporte contempla los siguientes idiomas: **Español** e **Inglés**. Durante el proceso de instalación, Escritorio movistar te permite seleccionar un idioma diferente al predeterminado (que es el que detecta que se está utilizando actualmente por el sistema operativo). Para cambiar el idioma que has elegido durante la instalación de la aplicación, basta con que selecciones uno de los disponibles en la lista desplegable y pulses **Cambiar**. No necesitas reiniciar la aplicación para el cambio sea efectivo.

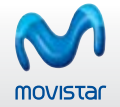

Seleccionando la opción **Descargar automáticamente nuevas noticias** al conectar puedes activar el servicio de notificaciones automáticas, a través de las cuales puede mostrarse información sobre actualizaciones de la aplicación o nuevos controladores y firmwares para los dispositivos de conexión. Pulsando el botón **Ver noticias** accederás a una nueva ventana con una barra de botones que te permitirán ver **Todas** las noticias descargadas, las **No leídas**, Abrir los enlaces o **Actualizar** manualmente el listado.

#### **Redes y tarjeta SIM**

En esta pestaña puedes acceder a características de la tarjeta SIM, como la administración del código PIN y configuraciones de red.

## **Gestión del PIN**

**Desactivar/Activar PIN:** Sirve para que cada vez que te conectes con el programa éste te solicite o no el código PIN de tu tarjeta SIM. Para ello sólo has de introducir el PIN actual.

**Cambiar PIN:** Puedes cambiar tu código PIN de la tarjeta SIM, tan sólo tienes que introducir el PIN antiguo que tenía tu tarjeta SIM e introducir además el nuevo PIN que deseas establecer.

Si desactivas el código PIN de tu tarjeta SIM, cuando introduzcas la tarjeta SIM en otro Teléfono, el código PIN seguirá desactivado.

**Selección de la tecnología de red:** La opción más recomendable y la que viene preconfigurada es Automático, pero si quieres puedes hacer que Escritorio movistar se conecte solamente al tipo de red que quieras.

**Selección de operadora:** De manera automática, Escritorio movistar se conecta a la red movistar pero si lo deseas puedes

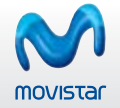

seleccionar el operador con el cual te vas a conectar pulsando en Manual. Después de realizar la búsqueda solamente tienes que escoger el operador que quieres de entre los que el programa te facilita en la lista y pulsar en Seleccionar.

#### **6.2. Apariencia**

# **Visibilidad**

En esta pestaña puedes establecer la configuración relativa a la ubicación de la ventana principal de la aplicación: **Siempre visible** o **Auto ocultar** (volviendolo visible al situar el cursor en la parte oculta de la pantalla).

# **Servicios**

Aqui puedes activar aquellos servicios que estarán disponibles en el área de de servicios de la ventana principal de la aplicación. Ten en cuenta que sólo los cuatro primeros servicios podrán visualizarse en el dock, el resto deben ser visualizados despues de pulsar el botón **Más…**.

Puedes reordenar los servicios utilizando los botones de flechas superior/inferior; también puedes ordenar los servicios arrastrando y soltando con el ratón el nombre del servicio al lugar que desees.

#### **6.3. Dispositivos**

En esta sección puedes establecer el Dispositivo Internet Móvil y el Dispositivo WiFi preferido que deseas utilizar para conectarte con Escritorio movistar. Para hacer esto, selecciona el nombre de dispositivo que desees y a continuación pulsa el botón **Seleccionar**.

También es posible la instalación de los controladores para la Tarjeta o Módem USB Internet Móvil después de haber instalado la aplicación, para ello sitúate en **Configuración** y desde **Dispositivos**, selecciona la opción **Instalar controladores de Tarjetas o Módems USB Internet Móvil**.

<span id="page-30-0"></span>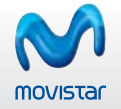

#### **6.4. Mis conexiones**

Desde aquí puedes crear nuevas conexiones GPRS/3G o WiFi, así como modificar los parámetros de las mismas. Escritorio movistar incorpora conexiones GPRS/3G predefinidas.

El área de gestión de conexiones presenta una lista (ordenada según preferencia) de las conexiones GPRS/3G y WiFi guardadas en Escritorio movistar. Puedes alterar el orden de esta lista seleccionando una conexión y a continuación pulsando en las flechas de arriba y abajo o bien arrastrando y soltando la conexión en la posición que desees con el ratón.

Si por cualquier circunstancia se perdiera la conexión que tuvieras establecida y siempre que tengas activada la opción **Volver a conectar al perder la conexión**, accesible desde **Configuración >> General**, Escritorio movistar intentará en primer lugar restablecer dicha conexión; en caso de que esto no fuese posible se iniciaría el proceso de re□conexión atendiendo al orden de preferencia de las conexiones que tengas definidas. Este proceso de re□conexión no se iniciará si tienes seleccionada una conexión específica para el servicio de Escritorio movistar que estuvieras utilizando en el momento de la desconexión, ya que intentará reconectarse únicamente con esa conexión específica y si no tiene éxito, se cancelará el proceso.

Los parámetros de conexión son los mismos en el caso de redes **GPRS** y **3G**. Es el Dispositivo Internet Móvil conectado al Escritorio movistar quien decide qué tecnología se emplea, si está seleccionado el modo automático de selección de cobertura de red. Para más información consulta el apartado **Configuración >> SIM**.

Marcando la opción **Activar registro de conexiones**, generas un fichero con los datos de la conexión. Este fichero se almacena en una ruta predeterminada. Pulsando en **Abrir** puedes ver el fichero en formato texto. Puedes realizar varias operaciones como modificar las conexiones, crear otras nuevas, exportarlas o importarlas.

#### **Cómo añadir o modificar una conexión GPRS/3G**

Puedes definir nuevas conexiones mediante el botón **Nueva conexión GPRS/3G**. Ten en cuenta que las conexiones predefinidas

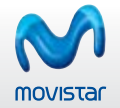

no pueden ser eliminadas. Siempre tienes disponible la opción de configurar las conexiones que quieras, pudiendo recuperar en todo momento los parámetros preconfigurados por si algo no funcionara después correctamente. Esta opción está disponible en las conexiones **GPRS/3G**.

Para modificar una conexión pulsa el botón **Modificar**. Los parámetros de configuración se clasifican en varias pestañas:

- **Identificación**: Debes especificar un nombre descriptivo para la conexión, así como el **Nombre de usuario** y **Contraseña** para la autenticación en la red. La opción **Solicitar la contraseña al conectar** permite que la contraseña se solicite en el momento de la conexión, de tal forma que no queda almacenada en Escritorio movistar (si es un dato sensible, por ejemplo).
- **Datos de conexión:** En esta pestaña se selecciona el Perfil asignado por Telefónica Móviles, ya sea el Perfil por defecto o un Perfil Personalizado, en este caso debes omitir el sufijo final movistar.es. Por ejemplo, debes introducir "miempresa" si el perfil es miempresa.movistar.es.

**Configuración de red:** Permite modificar las siguientes opciones:

- **Proxy de acceso a Internet:** De manera predeterminada, la opción es **No usar proxy** en las conexiones. No obstante en este punto tienes la oportunidad de configurar los parámetros del proxy que desees. Si alguno de los datos que se te solicitan no lo conocieras, es necesario que se lo preguntes al administrador de red.
- **Servidor de nombres de dominio (DNS):** Si eliges la opción **Direcciones del servidor asignadas por la red**, se entiende que el servicio de nombres de dominio se configura automáticamente en el proceso de conexión.
- **Opciones avanzadas:** En esta ventana podrás configurar las direcciones de WINS, los modos de autenticación en el proceso de conexión y anexar sufijos DNS. En general, será preciso consultar con el administrador de red para determinar qué modos de conexión son los apropiados para una Intranet particular.

Cuando crees una nueva conexión GPRS/3G, ésta se agregará al final de la lista de conexiones preferidas.

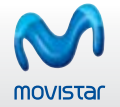

En el caso de acceder por medio de Intranets corporativas u otro tipo de redes, deberás contactar con el administrador de la red para que te proporcione estos datos.

El navegador Internet Explorer lee correctamente la configuración indicada por Escritorio movistar en esta ventana, que de manera predeterminada es No usar proxy. Si quieres utilizar el proxy con alguno de los navegadores que no leen la configuración de Escritorio movistar, como Firefox o Netscape, puedes configurarlas manualmente utilizando las opciones correspondientes de estos navegadores.

#### **Cómo añadir o modificar una conexión WiFi**

Puedes definir nuevas conexiones pulsando en **Nueva conexión WiFi**.

Recuerda que siempre tienes disponible la opción de configurar las conexiones que desees pulsando el botón **Modificar**. Las conexiones preconfiguradas no pueden ser eliminadas.

En el caso de que quieras conectarte a un tipo de red WiFi, deberás pulsar primero en **Nueva conexión WiFi** y después pulsar en **Seleccionar red**. A continuación aparecerá una lista con todas las redes de las que tienes cobertura. Sólo debes elegir la que desees y pulsar **Seleccionar**. En caso que la red sea oculta deberás introducir el SSID y seleccionar **Red WiFi oculta**.

En el apartado **Configuración de red** se pueden seleccionar los modos de **Encriptación** (Deshabilitada, WEP, AES o TKIP) y **Autenticación** (Abierta, compartida, WPA (PEAPv0), WPA-PSK y WPA2 (PEAPv0) y WAP2PSK) soportados. Observa que según el modo de Encriptación seleccionado se desplegarán las opciones posibles de **Autenticación**.

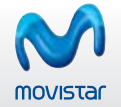

En la sección **Autenticación IEEE 802.1X** se pueden seleccionar los distintos modos de autenticación soportados. Ten en cuenta que según los modos seleccionados en el apartado de **Configuración de red** estarán disponibles o no unas u otras opciones. También puedes ver los caracteres de la contraseña que escribas desactivando la opción **Ocultar caracteres en contraseñas**.

Es posible que el acceso a redes WiFi requiera información adicional, como por ejemplo una contraseña. Deberás ponerte en contacto con tu administrador de red para conocer estos datos.

#### **Cómo exportar conexiones**

**Exportar** conexiones te permite generar un archivo con extensión **.tgcm** con los datos de la conexión seleccionada y que podrás utilizar en otro ordenador con Escritorio movistar mediante la opción Importar.

Para exportar una conexión accede a **Configuración >> Mis Conexiones**, selecciona una conexión de las que se muestran en la lista y pulsa sobre el botón **Exportar**, a continuación introduce el nombre y la ubicación donde quieres guardar el archivo y pulsa **Guardar**, con ello generarás un fichero que posteriormente podrás recuperar en cualquier momento.

## **Cómo importar conexiones**

**Importar** conexiones permite agregar nuevas conexiones al Escritorio movistar a partir de ficheros con extensión **.tgcm**.

Una vez has accedido a **Configuración >> Mis conexiones** pulsa en el botón **Importar** y se abrirá una nueva ventana para que selecciones la ubicación donde se encuentra el fichero que deseas importar. También puedes realizar la importación abriendo directamente el archivo con extensión **.tgcm**. Este fichero contendrá los datos para configurar la conexión de Escritorio movistar.

<span id="page-34-0"></span>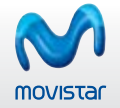

Los archivos que puedes importar y exportar de forma predeterminada para Escritorio movistar tienen la extensión **.tgcm**.

Si no visualizas la extensión de tus archivos se debe a que, de forma predeterminada, Windows oculta las extensiones de los mismos. Para activar la característica de visualizar las extensiones, sitúate en Panel de Control >> Opciones de Carpeta. En la pestaña Ver asegúrate que no está marcada la casilla Ocultar las extensiones de archivo para tipos de archivo conocidos.

#### **6.5. Servicios**

En esta sección puedes Instalar o Desinstalar los servicios disponibles en Escritorio movistar. Los cambios que realices aquí, instalando o desinstalando servicios, afectarán a la zona de Servicios de la ventana principal de Escritorio movistar.

# **SMS**

Activando la opción Usar el siguiente Centro de Mensajes Cortos puedes especificar el centro de mensajes cortos (CSMS) diferente al predeterminado.

Si quieres desinstalar el servicio, pulsa en Desinstalar servicio. Recuerda que puedes volver a instalar el servicio en cualquier momento de la misma forma.

# **Favoritos**

Puedes añadir nuevos Favoritos a los que vienen ya preconfigurados pulsando Nuevo y completando las opciones que aparecen en el formulario.

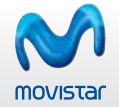

Además de agregar **nuevos** Favoritos, puedes **modificar, eliminar o importar y exportar** los ya existentes, pulsando en el botón correspondiente, situados a la derecha de la pantalla de Favoritos.

# **Cómo exportar Favoritos**

**Exportar** Favoritos te permite generar un archivo con extensión **.tgcm** con los datos necesarios (dirección URL o directorio de la aplicación y datos de la conexión asociada) para acceder a tus aplicaciones locales y direcciones de Internet preferidas. Podrás utilizar este archivo en otro ordenador con Escritorio movistar instalado mediante la opción **Importar**.

Puedes exportar cada uno de los Favoritos que tienes en la lista seleccionando el Acceso directo que deseas y pulsando Exportar. A continuación debes introducir el nombre del archivo y la ubicación donde quieres guardar el fichero y pulsar **Guardar**.

#### **Cómo importar Favoritos**

**Importar** Favoritos permite agregar nuevos Favoritos al Escritorio movistar de una forma rápida a partir de archivos con extensión **.tgcm**.

Para importar un Acceso directo pulsa en **Configuración >> Servicios >> Favoritos >> Importar** y selecciona la ubicación donde se encuentra el fichero con extensión **.tgcm** y pulsa **Aceptar**. También puedes realizar la importación abriendo directamente el archivo con extensión **.tgcm**. Hecho esto, automáticamente se añadirá en la lista de Favoritos el fichero que acabas de **importar**.

Las funciones de importar y exportar para Escritorio movistar generan archivos con extensión **.tgcm**.

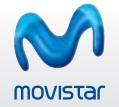

Si no visualizas la extensión de tus archivos se debe a que, de forma predeterminada, Windows oculta las extensiones de los mismos. Para activar la característica de visualizar las extensiones, sitúate en Panel de Control >> Opciones de Carpeta. En la pestaña Ver asegúrate que no está marcada la casilla Ocultar las extensiones de archivo para tipos de archivo conocidos.

#### **Videollamada**

Puedes configurar los dispositivos de imagen y sonido que vas a utilizar durante la videollamada, así como configurar determinados parámetros del servicio en la pestaña Opciones avanzadas. Este servicio sólo está disponible con Tarjetas y Módems USB Internet Móvil.

Cuando intentes recibir o realizar una videollamada si no tienes cámara o tarjeta de sonido, o alguna de éstas se encuentra incorrectamente instalada o configurada en tu ordenador, te aparecerá un mensaje de aviso que te permitirá acceder a la ventana de configuración, para que de esta manera puedas seleccionar de forma correcta los dispositivos para la captura de imagen y sonido.

En el caso de que dispongas de múltiples dispositivos de captura de audio y vídeo correctamente instalados en tu sistema, puedes seleccionar el que desees utilizar para el servicio de videollamada.

Pulsando el botón **Avanzada** seleccionas la fuente de grabación adecuada para el dispositivo que tengas seleccionado para la recepción de audio.

Desde la pestaña **Opciones avanzadas** podrás seleccionar:

El fichero a enviar de forma predeterminada en vez de la captura local.

<span id="page-37-0"></span>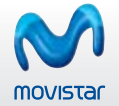

La melodía del timbre de videollamada entrante (por defecto será la melodía movistar) o si deseas silenciar el timbre.

Y si deseas visualizar la duración de la videollamada cuando está establecida, esta información aparecerá situada en la parte inferior de la ventana de imagen recibida.

El servicio de Videollamada sólo está disponible si utilizas un Dispositivo Internet Móvil.

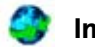

 **Internet.**

Puedes configurar el servicio Internet y seleccionar abrir el navegador o no cuando se inicie la conexión. También puedes elegir la conexión que se utilizará de entre las que tengas configuradas.

También puedes configurar la página de inicio completando la información necesaria.

Pulsa en **Desinstalar** si deseas desactivar el servicio. Recuerda que puedes volver a instalarlo de nuevo en cualquier momento de la misma forma.

#### **6.6. Alertas**

La pestaña de Alertas permite que la aplicación Escritorio movistar te notifique cuando hayas alcanzado el tope de tráfico GPRS/3G que hayas señalado previamente, tanto para la red movistar como las conexiones realizadas en roaming. Estos mensajes pueden ser relativos a una cantidad concreta o también a un porcentaje sobre la cantidad fijada. Por ejemplo, si especificas un límite 1 GB y un porcentaje del 50%, la aplicación te notificará cuando alcances los primeros 512 MB (el 50% de 1 GB) y también cuando alcances 1 GB. Recuerda que una vez establecidos los límites deseados debes pulsar el botón OK para que sean efectivos. Las alertas se pueden visualizar a través de mensajes emergentes situados en la zona inferior derecha de la pantalla.

<span id="page-38-0"></span>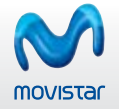

#### **7 CONTROL DE CONSUMO**

Pulsando en la zona de tráfico, situada en la parte superior del dock, se abrirá una nueva ventana con dos pestañas: **Período actual y Acumulado**.

La pestaña de **Período actual** informa de la velocidad (en Kbits/s), el tiempo de conexión (en minutos) y el volumen de datos que ha sido enviado y recibido y el tiempo de conexión (en minutos). En la misma pestaña puedes ver la sección **Período de facturación**, que muestra información acerca del total de **datos transferidos** en el período de facturación en curso. También indica el número de **SMS enviados y videollamadas realizadas**. Igualmente se muestra información acerca del **volumen de datos consumidos en roaming**.

La pestaña de **Histórico** muestra un gráfico con el volumen total de datos transferidos en los últimos 6 meses, red movistar y roaming y el límite de transferencia de datos. Observa que el **Historico** está asociado a la tarjeta SIM, por lo que sólo podrás visualizar el tráfico de datos acumulado de la tarjeta SIM que estés utilizando en ese momento.

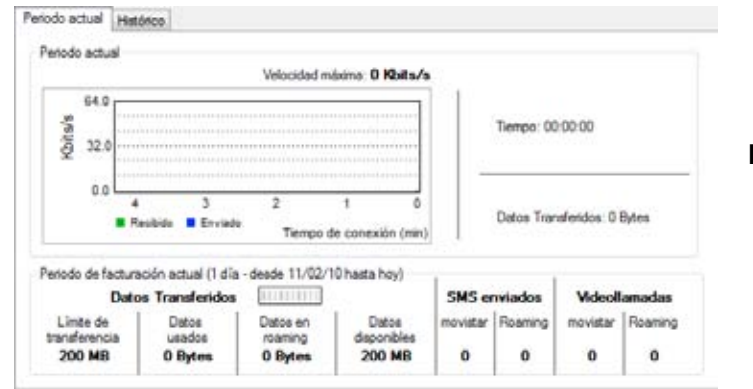

#### **Figura 6.** Control de Consumo.

<span id="page-39-0"></span>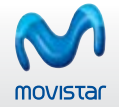

Observa que los contadores de tráfico transferido por conexión, velocidad máxima y tiempo de conexión se ponen a cero automáticamente al desconectar.

Ten en cuenta que la medida de tráfico es orientativa y tan sólo proporciona una estimación de la cantidad de datos transmitidos o recibidos.

# **8 AYUDA Y ACERCA DE ESCRITORIO MOVISTAR**

Desde esta ventana puedes acceder al Manual de usuario pulsando en el botón **Temas de ayuda**. Si lo deseas, para más información puedes acceder al enlace web de Atención al Cliente de movistar.

Además esta ventana te muestra información relativa al modelo de Dispositivo de conexión Internet Móvil, fabricante, versión del firmware e IMEI.

Escritorio movistar es propiedad de Telefónica © 2010. Todos los derechos reservados. Escritorio movistar ha sido desarrollado por Telefónica Investigación y Desarrollo, S.A.U. Algunas de las marcas registradas son propiedades de sus respectivos fabricantes.

Los controladores de los Dispositivos de conexión Internet Móvil pueden tener **copyright** de sus respectivos fabricantes.

SyncML C Reference Toolkit Copyright © Ericsson, IBM, Lotus, Matsushita Communication Industrial Co., Ltd., Motorola, Nokia, Openwave Systems, Inc., Palm, Inc., Psion, Starfish Software, Symbian, Ltd. (2001‐2002). Más información sobre Escritorio movistar y productos asociados en **<http://www.movistar.es>**

<span id="page-40-0"></span>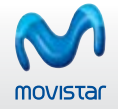

#### **9 DESINSTALACIÓN DE ESCRITORIO MOVISTAR**

Para desinstalar la aplicación Escritorio movistar puedes seguir dos métodos: usando el **Panel de control** de Windows o usando el programa de desinstalación de la propia aplicación.

- 1. Desde Panel de control:
- Si utilizas **Windows XP**, entra en el Panel de control a través de **Inicio >> Panel de control** y pulsa dos veces sobre **Agregar o quitar programas**.
- Si utilizas **Windows Vista o Windows 7**, entra en Panel de control a través de **Inicio >> Panel de control** y pulsa dos veces sobre **Programas y características**.
- En la lista de programas instalados selecciona **Escritorio movistar Latam**.
- Pulsa en **Cambiar o Quitar** si utilizas Windows XP o pulsa en **Desinstalar** si utilizas Windows Vista o Windows 7 y sigue la secuencia de pasos indicados para finalizar la desinstalación.
- 2. Desde el programa de desinstalación:
- Pulsa sobre el botón **Inicio** y a continuación en **Todos los Programas >> Movistar >> Escritorio movistar Latam**.
- Pulsa sobre el icono **Desinstalar Escritorio movistar Latam** y sigue la secuencia de pasos indicados para completar la desinstalación.
- **Pulsa el botón Cerrar** para finalizar el asistente.

Iniciado el asistente de desinstalación tienes la posibilidad de conservar o no los datos relativos a opciones de configuración, conexiones, contactos o mensajes de texto.

<span id="page-41-0"></span>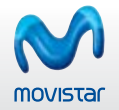

## **10 PREGUNTAS FRECUENTES**

#### **Cómo navego por Internet utilizando Escritorio movistar**

- Abre la aplicación de Escritorio movistar en tu ordenador, pulsando sobre el icono correspondiente.
- Si usas un Dispositivo Internet Móvil, selecciónalo desde **Configuración >> Dispositivos >> Dispositivos GPRS/3G**. A continuación te pedirá el **código PIN** de tu **tarjeta SIM** (si éste se encuentra activado); una vez introducido, pulsa **Aceptar**. Espera a que el indicador de cobertura de la red se ponga en verde.
- Si deseas utilizar un dispositivo WiFi para conectarte, selecciónalo en **Configuración >> Dispositivos >> Dispositivo WiFi**.
- **Pulsa el botón Conectar** de la ventana principal.

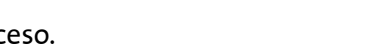

#### Puedes consultar el apartado **[Resolución de problemas](#page-42-0)** si has encontrado alguna dificultad en este proceso.

#### **Cómo envío un mensaje de texto utilizando Escritorio movistar** →

- Abre la aplicación de Escritorio movistar en tu ordenador, pulsando sobre el icono correspondiente.
- Si usas un Dispositivo Internet Móvil, selecciónalo desde **Configuración >> Dispositivos >> Dispositivos GPRS/3G**. A continuación te pedirá el **código PIN** de tu **tarjeta SIM** (si éste se encuentra activado); una vez introducido pulsa **Aceptar** y espera a que el indicador de cobertura de la red GPRS/3G se ponga en verde.
- Pulsa en el icono **SMS** en la zona de servicios del dock y a continuación completa los datos para enviar el mensaje. Si tienes alguna duda, consulta el apartado **[SMS](#page-18-0)** de este documento.

Puedes consultar el apartado **[Resolución de problemas](#page-42-0)** si has encontrado alguna dificultad en este proceso.

<span id="page-42-0"></span>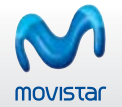

#### **Cómo realizo una videollamada utilizando Escritorio movistar**

- Asegúrate de que has conectado correctamente a tu ordenador el Dispositivo Iinternet Móvil. No es posible recibir o realizar una videollamada si existe una conexión de datos GPRS/3G establecida.
- El programa reconocerá automáticamente el Dispositivo Internet Móvil. Si no fuera así puedes seleccionarlo en **Configuración >> Dispositivos >> Dispositivos GPRS/3G**. A continuación te pedirá el **código PIN** de tu **tarjeta SIM** (si éste se encuentra activado); una vez introducido, pulsa en **Aceptar** y espera a que el indicador de cobertura de la red se ponga en verde.
- Si el led de cobertura no se pone en verde, puedes **seleccionar la tecnología de red** de forma manual en la opción Selección de tecnología de red, a la que puedes acceder desde **Configuración >> General >> SIM**.
- Pulsa el icono de **Videollamada** de la zona de servicios del dock y accederás a la pantalla para iniciar la videollamada. Si tienes alguna duda, consulta el apartado **[Videollamada](#page-24-0)** de este documento.

Puedes consultar el apartado **Resolución de problemas** si has encontrado alguna dificultad en este proceso.

#### **11 PREGUNTAS FRECUENTES**

Si has tenido alguna dificultad a la hora de iniciar, configurar o utilizar Escritorio movistar, a continuación te mostramos una lista de eventuales problemas que se te podrían presentar y sus posibles soluciones.

#### **Recomendaciones generales**

- Debes tener siempre la BIOS actualizada a la última versión disponible para evitar posibles incompatibilidades. Para ello te recomendamos contactar con el soporte técnico del fabricante de tu ordenador.
- Es aconsejable que mantengas tu sistema operativo siempre actualizado, tal y como Microsoft recomienda a sus usuarios, a través del servicio **[Windows Update](http://www.windowsupdate.com/)**. También asegúrate de que tienes instalado el Service Pack más reciente para tu sistema Windows.

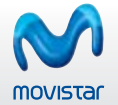

- Es también conocido el problema que presentan los antivirus y software antispyware, hasta el punto de no permitir la conexión al usuario; prueba a desactivar puntualmente el antivirus o tu software antispyware para verificar si es el origen de la incidencia que limita tu conexión a Internet. Asimismo, asegúrate de que tu antivirus y tu software antispyware están también actualizados con las últimas definiciones de virus y de malware.
- Comprueba si pudiera existir intromisión de aplicaciones para la conexión de teléfonos móviles (por ejemplo Nokia PC Suite) o de aquellas que gestionan tarjetas criptográficas, debido a que las mismas pueden estar haciendo uso de los puertos necesarios para el correcto funcionamiento de tu Dispositivo Internet Móvil.

#### **No puedo iniciar Escritorio movistar**

- **Tras realizar la instalación, puede ser necesario reiniciar el equipo. Prueba a reiniciar el equipo.**
- Una vez que se haya reiniciado el ordenador y antes de insertar la Tarjeta Internet Móvil o conectar el Módem USB Internet Móvil, cierra totalmente la aplicación de Escritorio movistar, pulsando en la opción de **cerrar la ventana**.
- Introduce tu Tarjeta Internet Móvil en la ranura PCMCIA o ExpressCard o conecta el Módem USB Internet Móvil en el puerto USB 2.0 del ordenador y Windows la reconocerá automáticamente.
- Abre Escritorio movistar de nuevo y de forma automática la aplicación reconocerá tu Dispositivo Internet Móvil.
- Si el problema persiste, contacta con el servicio de **Atención al Cliente de movistar**.

## **No se enciende ningún LED de mi Tarjeta o Módem USB Internet Móvil**

- Comprueba que el Dispositivo de conexión Internet Móvil está correctamente insertado en la ranura PCMCIA o ExpressCard, si se trata de una Tarjeta Internet Móvil, o en el puerto USB 2.0 en el caso del Módem USB Internet Móvil.
- **Comprueba también que led del Dispositivo de conexión Internet Móvil está encendido.**
- En el caso de que se tratara de un problema de tu propio Dispositivo de conexión Internet Móvil, es aconsejable probar a insertarlo en otro portátil para verificar su correcto funcionamiento y descartar otras causas.
- Si el problema persiste, contacta con el servicio de **Atención al Cliente de movistar**.

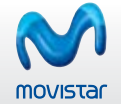

#### **No se han instalado los controladores de la Tarjeta o Módem USB Internet Móvil**

- Cierra la aplicación de Escritorio movistar.
- A continuación, desinstala y vuelve a instalar los controladores del Dispositivo Internet Móvil. Para ello debes situarte en **Inicio >> Configuración >> Panel de control**. Después sitúate en **Sistema >> Hardware >> Administrador de dispositivos**.
- Desinstala todas las referencias a la Tarjeta o Módem USB Internet Móvil que existan en este punto. En las secciones **Módems y Puertos** puedes ver todas estas referencias.
- Para desinstalar, sitúate en el componente y púlsalo con el botón secundario del ratón. Te aparecerá la opción **Desinstalar**. Sigue los pasos que se te indican y repite el proceso de desinstalación para cada una de las referencias que encuentres en este punto.
- **Extrae la Tarjeta o Módem USB Internet Móvil del ordenador.** Instala de nuevo los controladores. Para ello abre la aplicación Escritorio movistar y accede a **Configuración >> Dispositivos** y a través del botón **Instalar** selecciona la opción **Instalar controladores de Tarjetas o Módems USB Internet Móvil**. Selecciona los controladores que deseas instalar y cuando concluya la nueva instalación, inserta la Tarjeta Internet Móvil en la ranura PCMCIA o
- ExpressCard o en el puerto USB 2.0 si se trata de un Módem USB Internet móvil y prueba a conectar de nuevo.
- Si el problema persiste, contacta con el servicio de **Atención al Cliente de movistar**.

#### **No puedo conectarme a Internet**

- Si utilizas una **Tarjeta o Módem USB Internet Móvil** para conectarte:
	- Comprueba que la Tarjeta Internet Móvil está correctamente insertada en la ranura PCMCIA o ExpressCard o en el puerto USB 2.0 en caso del Módem Internet Móvil.
	- Comprueba que la Tarjeta o el Módem USB Internet Móvil están encendidos (el botón **Encender,** situado en la parte inferior de la aplicación junto al nombre de la Tarjeta o Módem USB Internet Móvil, se encuentra activado).
	- Comprueba que la Tarjeta o Módem USB Internet Móvil se encuentra registrado en la red.
	- Comprueba que los parámetros de red de la conexión que deseas utilizar para conectar son los que se configuran de forma predeterminada. Estos parámetros están accesibles desde la ventana **Configuración >> Mis conexiones a través del botón Modificar**.

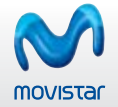

#### **Si utilizas un dispositivo genérico WiFi** para conectarte:

- Comprueba que el dispositivo WiFi está correctamente seleccionado. Para ello el indicador de cobertura WiFi debe estar en verde. Si no es así puedes seleccionarlo accediendo a **Configuración >> Dispositivos >> Dispositivo WiFi**
- Comprueba que los parámetros de red de la conexión que deseas utilizar para conectar son correctos. Estos parámetros están accesibles desde la ventana **Configuración >> Mis conexiones**, a través del botón **Modificar**.
- Si el problema persiste, contacta con el servicio de **Atención al Cliente de movistar**.

#### **No puedo realizar o recibir videollamadas**

- Recuerda que sólo puedes utilizar este servicio si utilizas una Tarjeta o Módem USB Internet Móvil registrada en la red 3G.
- Comprueba que estás registrado en la red 3G. Sino es así puedes realizar la selección de esta red a través del menú **Selección de tecnología de red** situado en **Configuración >> General >> SIM**.
- Comprueba que no estás conectado a ningún servicio a través de una conexión GPRS/3G, ya que esto impediría que pudieras recibir videollamadas.
- Si el problema persiste, contacta con el servicio de **Atención al Cliente de movistar**.

#### **No puedo cambiar la tecnología de red, no aparece activada ninguna de las opciones**

- **Comprueba que actualmente no estás conectado a ningún servicio.**
- Comprueba que estás registrado en la red 3G. Sino es así puedes realizar la selección de esta red a través del menú **Selección de tecnología de red** situado en **Configuración >> General >> SIM**.
- Si el problema persiste, contacta con el servicio de **Atención al Cliente de movistar**.
- **Tengo dificultades para instalar los controladores de dispositivo cuando utilizo Windows Vista o Windows 7**
- Windows Vista y Windows 7 disponen de una característica de seguridad activada de forma predeterminada, llamada **Control de**

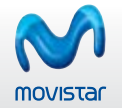

**Cuentas de Usuario (UAC)**, que permite a los usuarios realizar tareas comunes sin tener privilegios de administración.

- Puedes probar a desactivar el **UAC**, aunque es totalmente desaconsejable, desde **Panel de Control >> Cuentas de Usuario**. Una vez desactivado, podrás trabajar como lo harías en Windows XP y sin los mensajes de advertencia del UAC.
- También puedes iniciar la instalación con privilegios completos de administrador de forma excepcional; para ello pulsa con el botón secundario en el icono de programa y selecciona **Ejecutar como administrador**. Una vez que has autorizado la "elevación de privilegios", el programa se iniciará y ejecutará con los privilegios completos del usuario.
- **Igualmente puedes elevar los privilegios de forma permanente para la aplicación pulsando con el botón secundario del ratón sobre** el icono del programa de instalación y selecciona la pestaña **Compatibilidad**, y en la sección **Nivel de privilegio** activa la casilla **Ejecutar este programa como administrador**.
- **Tengo dificultades para instalar Escritorio movistar y los controladores del dispositivo de conexión.**

Puedes descargar la utilidad para limpiar archivos de Windows desde el sitio web de Microsoft, que se encarga de eliminar cualquier archivo del instalador que haya quedado y pueda causar problemas con la instalación actual. Para ello procede la siguiente forma:

- Dirígete a **<http://support.microsoft.com/kb/290301/>** y lee la información importante sobre el software. **1**
- Pulsa en el enlace Descargar la herramienta Windows Installer CleanUp Utility ahora de esa página para descargar el archivo de **2** la utilidad.
- Abre el archivo y sigue las instrucciones para instalarlo. **3**
- Desde el menú **Inicio**, selecciona **Todos los programas** y, a continuación, pulsa en Windows Install Cleanup; de este modo aparece **4** la utilidad de limpieza del instalador de Windows, que enumera el software que actualmente está instalado en el ordenador.
- Selecciona Escritorio movistar o el instalador de controladores correspondiente que esté originando problemas de la lista y haz **5** clic en **Quitar**.
- Pulsa en **Aceptar** en el cuadro de diálogo de confirmación que aparece. **6**
- Repite los pasos 5 y 6 si en la lista aparecen varias entradas de los instaladores. **7**
- Pulsa en **Salir** y a continuación reinicia el ordenador. **8**

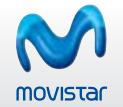

#### **Tengo problemas con la Tarjeta o Módem Internet Móvil y el módulo 3G integrado de mi portátil.**

- Esta situación puede producirse en portátiles que tienen integrado como hardware interno un módulo 3G y se requiera usar una Tarjeta o Módem USB Internet Móvil externo.
- Para que una Tarjeta o Módem Internet Móvil sea siempre reconocida/o sin problemas de convivencia con el módulo 3G integrado, tienes varias alternativas:
	- Apagar el módulo 3G, ya sea en algún botón accesible desde teclado o la carcasa del portátil o desde alguna interfaz de usuario.
	- Deshabilitar el módulo 3G desde el **Administrador de Dispositivos** de Windows (siempre podrás volverlo a habilitar cuando necesites usarlo)

Comprueba también si el sistema trae algún software preinstalado para funcionar con el módulo 3G interno. En este caso, prueba a cerrarlo o desinstalarlo para evitar.

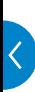

<span id="page-48-0"></span>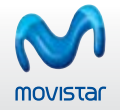

# **12 GLOSARIO DE TÉRMINOS**

Las definiciones de los términos incluidos en ese punto han sido extraídas en su mayoría de la página: **http://es.wikipedia.org**

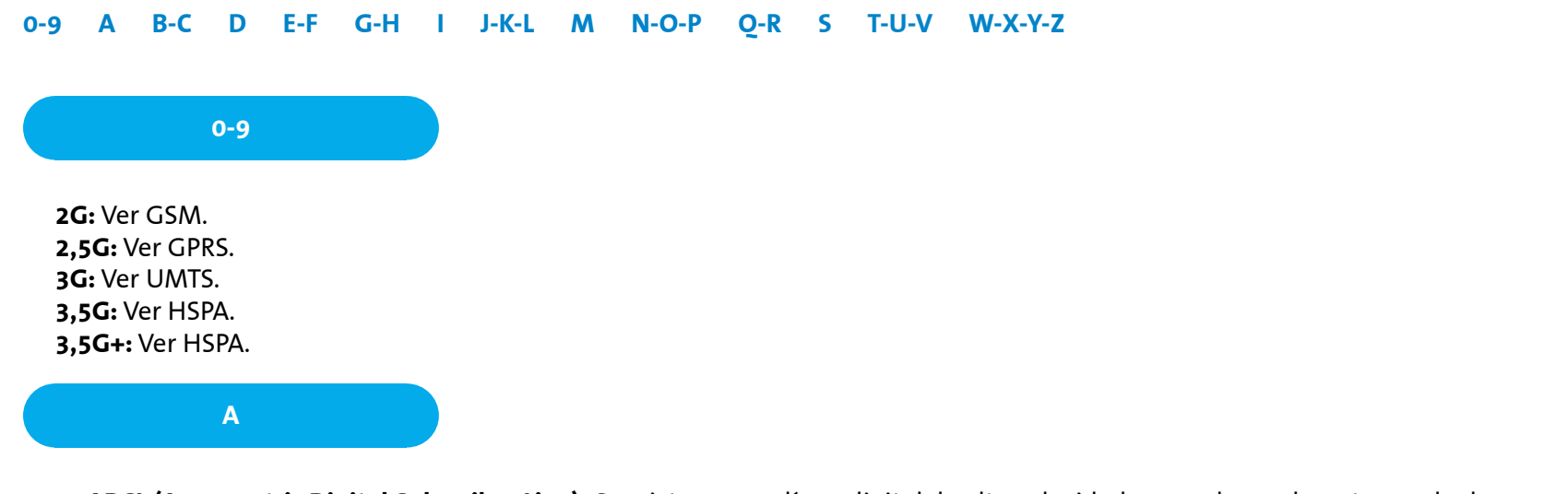

- **ADSL (Asymmetric Digital Subscriber Line)**. Consiste en una línea digital de alta velocidad, apoyada en el par trenzado de cobre que lleva la línea telefónica convencional o línea de abonado. Se trata de una tecnología de acceso a Internet de banda ancha, lo que implica capacidad para transmitir más datos.
- **Antivirus:** Son programas cuya función es detectar y eliminar virus informáticos y otros programas maliciosos que pueden afectar gravemente al rendimiento de nuestro ordenador.
- **APN:** (Access Point Name). Es el nombre de punto de acceso, utilizado en tecnología móvil (GPRS, 3G).

<span id="page-49-0"></span>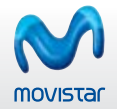

**b-c**

- **Bluetooth®:** Tecnología de comunicaciones personales de corto alcance. Varios organismos actúan en su promoción, entre ellos el Bluetooth® SIG y el grupo IEEE 802.15.1
- **CD-ROM:** Es un disco compacto utilizado para almacenar información. Es un soporte de sólo lectura, es decir, viene grabado de fábrica y no se puede reescribir.
- **Cifrado:** Es el proceso mediante el cual cierta información o texto plano es codificado de forma que el resultado sea ilegible a menos que se conozcan los datos necesarios para su interpretación.

**d**

- 
- **DirectX:** Es una colección de aplicaciones de usuario creadas para facilitar tareas relacionadas con la programación gráfica en la plataforma Microsoft Windows.
- **DNS (Domain Name System).** Es una base de datos distribuida y jerárquica que almacena información asociada a nombres de dominio en redes como Internet. Cada dirección IP tiene asociado un nombre único en todo el mundo.
- Driver: Programa informático que permite al sistema operativo interactuar con un periférico o Base de Datos, haciendo una abstracción del hardware y proporcionando una interfaz para usarlo.

#### **e-f**

- **Firewall:** Cortafuegos. Es un elemento de hardware o software utilizado en una red de computadoras para prevenir algunos tipos de comunicaciones prohibidas por las políticas de red, las cuales se fundamentan en las necesidades del usuario.
- **Firmware:** Es un bloque de instrucciones de programa para propósitos específicos, grabado en una memoria tipo ROM, que establece la lógica de más bajo nivel que controla los circuitos electrónicos de un dispositivo de cualquier tipo.

<span id="page-50-0"></span>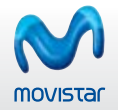

#### **g-h**

**i**

- **GPRS (General Packet Radio Service).** Es sólo una modificación de la forma de transmitir datos en una red GSM, pasando de la conmutación de circuitos en GSM a la conmutación de paquetes. Denominado comúnmente 2,5G
- **GSM (Global System for Mobile communications).** Es un estándar mundial para Teléfonos móviles digitales. Denominado comúnmente 2G.
- **HSPA:** Las siglas HSPA surgen de la unión de la tecnología HSUPA para la subida (Acceso a Subida de Paquetes a Alta Velocidad/High Speed Uplink Packet Access) y de HSDPA para la bajada (Acceso a Descarga de Paquetes a Alta Velocidad/ High Speed Downlink Packet Access). Los dispositivos de conexión HSPA están preparados para soportar una velocidad de descarga de datos de hasta 7,2 Mbps y velocidad de subida de hasta 2 Mbps. Denominado comúnmente 3,5G+.

- **Internet:** Es una red a escala mundial de millones de computadoras interconectadas con el conjunto de protocolos TCP/ IP. También se usa este nombre como sustantivo común para designar a cualquier red de redes que use las mismas tecnologías que Internet, independientemente de su extensión o de que sea pública o privada.
- **Intranet:** Es una red de Área Local (LAN) privada empresarial o educativa que proporciona herramientas vía Internet las cuales tienen como función principal proveer lógica de negocios para aplicaciones de captura, reportes, consultas, etc. con el fin de auxiliar la producción de estos grupos de trabajo; es también un importante medio de difusión de información interna a nivel de grupo de trabajo.
- **IP (Internet Protocol)**. Es un protocolo no orientado a conexión usado tanto por el origen como por el destino para la comunicación de datos a través de una red de paquetes conmutados.

<span id="page-51-0"></span>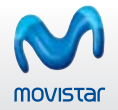

#### **j-k-l**

- **LAN (Local Area Network).** Una red local es la interconexión de varios ordenadores y periféricos. Su extensión esta limitada físicamente a un edificio o a un entorno de unos pocos kilómetros. Su aplicación más extendida es la interconexión de ordenadores personales y estaciones de trabajo; para compartir recursos e intercambiar datos y aplicaciones.
- **LED (Light Emitting Diode).** Dispositivo semiconductor que emite luz monocromática cuando se polariza en directa y es atravesado por la corriente eléctrica.
- **LOG:** Cualquier forma de dejar constancia de las acciones realizadas en la aplicación, donde se guarda cada usuario que entra en un sistema, los comandos y programas que ejecuta y la fecha y hora de su ejecución.

#### **m**

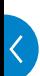

- **Malware:** Proviene del inglés malicious software, también llamado badware o software malicioso, es un software que tiene como objetivo infiltrarse en o dañar un ordenador sin el conocimiento de su dueño y con finalidades muy diversas ya que en esta categoría encontramos desde un troyano hasta un spyware.
- **MMS (Multimedia Messaging System)**. Versión mejorada de SMS en la que además de texto se pueden enviar un gran número de elementos multimedia.
- **Módem:** Proviene de las palabras modulador/demodulador. El módem actúa como equipo terminal del circuito de datos (ETCD) permitiendo la transmisión de un flujo de datos digitales a través de una señal analógica.
- **Multimedia:** Es la cualidad de un sistema o documento que utiliza más de un medio de comunicación al mismo tiempo.

<span id="page-52-0"></span>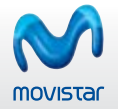

#### **n-o-p**

- **PCMCIA (Personal Computer Memory Card International Association).** Es un dispositivo normalmente utilizado en ordenadores portátiles para expandir las capacidades de este. Una evolución de las tarjetas PCMCIA son las tarjetas ExpressCard.
- **PDA (Personal Digital Assistant).** Es un computador de mano originalmente diseñado como agenda electrónica. Hoy en día se puede usar como un ordenador doméstico (ver películas, crear documentos, navegar por Internet).
- **PIN (Personal Identification Number).** Es un valor numérico usado para identificarse y poder tener acceso a ciertos sistemas, como un Teléfono móvil o un cajero automático.
- **Proxy:** Programa o dispositivo que realiza una acción en representación de otro. La finalidad más habitual de esa representación es la de permitir el acceso a Internet a todos los equipos de una organización cuando sólo se puede disponer de un único equipo conectado, esto es, una única dirección IP.

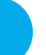

#### **Q-R**

- **Radio:** Relativo a radiofrecuencia. Se aplica a la porción del espectro electromagnético en el que se pueden generar ondas electromagnéticas aplicando corriente alterna a una antena. Estas frecuencias cubren varias bandas del espectro.
- **Roaming:** Es un concepto utilizado en comunicaciones inalámbricas que está relacionado con la capacidad de un dispositivo para moverse de una zona de cobertura a otra. Es una palabra de procedencia inglesa que significa vagar o rondar. El término más adecuado en castellano es "itinerancia". El concepto de roaming, cuando es utilizado en las redes Wi□Fi, significa que el dispositivo Wi⊡Fi cliente puede desplazarse e ir registrándose en diferentes bases o puntos de acceso. En telefonía móvil, el roaming es la capacidad de hacer y recibir llamadas en redes móviles fuera del área de servicio local.

<span id="page-53-0"></span>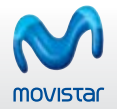

**s**

- **Service Pack:** Conjunto de programas que periódicamente libera Microsoft con el fin de corregir determinadas vulnerabilidades encontradas en sus sistemas operativos.
- **SIM (Subscriber Identity Module).** Es una aplicación lógica que se ejecuta en una tarjeta inteligente (smartcard). Muy usada para la identificación única de números de Teléfono.
- **Sistema Operativo:** Se trata de un conjunto de programas o software destinado a permitir la comunicación del usuario con un ordenador y gestionar sus recursos de manera cómoda y eficiente. Comienza a trabajar cuando se enciende el ordenador, y gestiona el hardware de la máquina desde los niveles más básicos.
- **SMS (Short Message Service).** Se trata de un servicio disponible en los Teléfonos móviles que permite el envío de mensajes cortos entre Teléfonos móviles, Teléfonos fijos y otros dispositivos.
- **Spyware:** Los Spywares o programas espía, son aplicaciones que se dedican a recopilar información del sistema en el que se encuentran instaladas para luego enviarla a través de Internet, generalmente a alguna empresa de publicidad. Todas estas acciones se enmascaran tras confusas autorizaciones al instalar terceros programas, por lo que rara vez el usuario es consciente de ello. Normalmente trabajan y contaminan sistemas como lo hacen los caballos de troya.

#### **t-u-v**

- **Troyano:** Un programa troyano (también llamado programa caballo de troya) es una pieza de software dañino disfrazado de software legítimo. Los troyanos no son capaces de replicarse por sí mismos y pueden ser adjuntados con cualquier tipo de software por un programador o puede contaminar a los equipos por medio del engaño.
- **UMTS (Universal Mobile Telecommunications System).** Es el sistema de telecomunicaciones móviles de tercera generación. Denominado comúnmente 3G.

<span id="page-54-0"></span>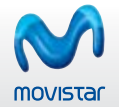

- **URL (Uniform Resource Locator).** Es la cadena de caracteres con la cual se asigna una dirección única a cada uno de los recursos de información disponibles en Internet.
- **USB (Universal Serial Bus).** Es un interfaz que provee un estándar de bus serie para conectar dispositivos a un ordenador personal (generalmente a un PC).
- **VPN (Virtual Private Network).** Software que permite a usuarios remotos (clientes, vendedores) conectarse desde su PC en forma segura a la red de su compañía a través de Internet.

#### **w-x-y-z**

- **WiFi (Wireless Fidelity).** Es un conjunto de estándares para redes inalámbricas basado en las especificaciones IEEE 802.11. Se creó para ser utilizada en redes locales inalámbricas, pero es frecuente que en la actualidad también se utilice para acceder a Internet.
- **WINS (Windows Internet Naming Service).** Es un servidor de nombres para NetBIOS que mantiene una tabla o lista que permite ubicar rápidamente otro nodo de la red.

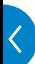